# Erforsche den Sternhaufen M67 mit TOPCAT

Hendrik Heinl und Stefan Jordan

January 18, 2018

#### Abstract

Sterne entstehen aus Molekülwolken, die sich so weit verdichten, dass die Gravitation ihrer Massen lokal den thermischen Druck ¨ubersteigt. In der Milchstraße finden sich solche Molek¨ulwolen vor allem in den Spiralarmen. Da diese Wolken aber sehr groß und reich an Masse sind, werden Sterne nicht alleine, sondern im Verbund mit anderen "geboren", sie haben gewissermaßen Geschwister, die aus der gleichen Molekülwolke entstanden. Der Verbund solcher Sterne wird als Offener Sternhaufen bezeichnet. Mitglieder des selben Offenen Sternhaufens teilen viele Eigenschaften miteinander. Dies sind neben der chemischen Elementverteilung der Ursprungswolke unter anderem kinematische Eigenschaften wie Bewegungsrichtung und Geschwindigkeit. Vor allem letztere eignen sich gut, um die Mitglieder OFfener Sternhaufen von den sie umgebenen Sternen oder Objekten im Hintergrund zu unterscheiden. In diesem Tutorial werden wir Mitglieder des Offenen Sternhaufens M67 anhand ihrer Eigenbewegungen identifizieren und mit Hilfe eines Farben-Helligkeits-Diagramms überprüfen, inwieweit diese Identfikation schlüssig ist. Zum Einsatz kommen TOPCAT einige VO-Services.

Software: TOPCAT Version 4.5

#### 1 Vor dem Start

Dieses Tutorial benötigt TOPCAT und JAVA. TOPCAT: <http://www.star.bris.ac.uk/~mbt/topcat/>

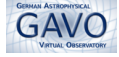

## 2 Zugriff auf Katalogdaten und Plotten

 $\triangleright$  1 Identifikation der Mitglieder mit Hilfe des HSOY – Zur Idenfikation der Mitglieder eines Sternhaufens brauchen wir einen Katalog, der die Eigenbewegunden der Sterne beinhaltet und nach Möglichkeit auch Messungen in unterschiedlichen Farbbändern, die später für das Farben-Helligkeits-Diagramm benötigt werden. Der Katalog unserer Wahl ist der HSOY, von dem wir eine Teilmenge in einem Gebiet rund um den Sternhaufen M67 herunterladen werden.

Allgemeine Suchen der Art "Objekte innerhalb von X Grad um eine Himmelsposition" werden im VO vom Cone-Search-Protokoll abgedeckt. In TOP-CAT findet sich diese unter VO→Cone Search. In dem neuen Fenster tragen wir als Keyword HSOY ein und klicken auf Find Services. Damit suchen wir in der VO-Registry nach allen Cone-Search-Diensten, die HSOY-Katalogdaten bereitstellen. Die VO-Registry ist für das VO das, was Google für das WWW ist. Diese Suche kann entsprechend auch dazu genutzt werden, nach Schlüsselbegriffen (auf Englisch) zu suchen. Allerdings kann man in den Ergebnislisten schnell verloren gehen – wie bei Google ist für die Datenrecherche ein profundes Vorwissen hilfreich.

Nach wenigen Sekunden sollten im Feld unter der Registry-Suche die Ergebnisse angezeig werden. Daraus wählen wir HSOY SCS. Die anderen Dienste würden aber prinzipiell die gleichen Daten bereitstellen.

Um nun eine Auswahl der Katalogdaten vorzunehmen, tragen wir in das Feld Object Name die Bezeichnung des gesuchten Sternhaufens M67 ein, und klicken rechts davon auf Resolve. Hier nutzen wir einen Service des CDS (Centre des Donnés astronomique de Strasbourg), der den Namen eines Objektes nach seiner Position auflöst. Als Radius wählen wir 1.0 Grad aus, was angesichts der Entfernung M67s durchaus großzügig ist. Mit dem Klick auf OK schicken wir die Anfrage an den Cone Search Service ab. Das Ergebnis sollte nach wenigen Sekunden in TOPCAT geladen werden.

 $\triangleright$  2 Plot der Eigenbewegungen – Der im letzten Schritt geladene Datensatz wird nicht nur Sterne enthalten, die Mitglieder des Sternhaufens M67 sind, sondern eine Menge Sterne in Vorder- und Hintergrund. Von diesen wollen wir nun die Untermenge guter Kandidaten als Mitglieder von M67 unterscheiden. Wir machen uns dabei zunutze, dass die Sterne in Sternhaufen die gleichen Eigenbewegungen aufweisen (mit relativ geringen Abweichungen). In einem Plot der Eigenbewegungen sollten diese Sterne entsprechend eine Uberdichte aufweisen. ¨ Unter Graphics→Plane Plot öffnen wir eine Plotoberfläche. Die Steuerungse-

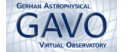

lemente für den Plot finden sich im unteren Bereich des Fensters. Dort tragen wir als  $X$  axis pmRA aus, und als  $Y$  axis pmDE. Im Plot sehen wie sofort eine große Dichte rund um den Ursprung – das ist nicht weiter verwunderlich, da wir mit der Cone-Search einen zylindrische Auswahl in eine Blickrichtung getroffen haben, das bedeutet, dass wir mit zunehmender Entfernung mehr Objekte in unserer Auswahl finden. Da aber mit der Entfernung die Eigenbewegungen geringer werden, ist diese Ansammlung nicht verwunderlich. Mit ein bisschen zoomen (mit dem Mausrad) entdecken wir schnell eine Überdichte bei etwa (-3 e-6, -1e-6) deg /yr.

- $\triangleright$  3 Auswahl der Kandidaten Die Objekte in diesem Bereich sind gute Kandidaten für eine Mitgliedschaft in M67. Mit Hilfe der Funktion Subset in TOP-CAT wählen wir nun die Objekte in diesem Bereich aus, indem wir sie freihand markieren. Diese Funktion wird unter Subsets→Draw Subset region aktiviert. Jetzt können wir die Region der Uberdichte markieren, indem wir die linke Maustaste halten und den gewünschten Bereichen einkreisen. Mehrfache Ansätze sind möglich. Sobald der gewünscht Bereich ausgewählt ist, beenden wir die Auswahl mit Subsets→Finish Drawing region. In dem neu öffnenden Fenster müssen wir unserer Teilmenge im Feld New Subset Name einen Namen geben und dann auf Add Subset klicken. Die Objekte dieser Teilmenge werden im Plot nun in einer neuen Farbe angezeigt. Solcherart ausgewählte Teilmengen lassen sich in den Plotfenstern im Reiter Subsets ein- und ausschalten. An dieser Stelle ist das noch nicht besonders sinnvoll, aber schon im nächsten Schritt werden wir diese Funktion nutzen.
- $\triangleright$  4 Farben-Helligkeit-Diagramm Da die Mitglieder eines Sternhaufens gleich alt sind, ist zu erwarten, dass sie sich in einem Farben-Helligkeit-Diagramm vor allem entlang der Hauptreihe finden und abhängig von ihrem Alter entweder noch (junge) Blaue Riesen oder (alte) Rote Riesen erkennbar sind. Um ein solches Diagramm zu erstellen benötigen wir Beobachtungen in verschiedenen Farbbändern. Glücklicherweise stellt uns der HSOY-Katalog auch diese Daten zur Verfügung, die ursprünglich dem 2MASS-Survey entnommen sind. Um die richtigen Spalten unserer Tabelle für diesen Plot auszuwählen, werfen wir einen kurzen Blick in die Metadaten der Tabelle unter Views→Columns Info. Hier finden wir die Beschreibung der Spalten unseres Katalogs und unter Description sehen wir, in welchen Spalten die Beobachtungen der unterschiedlichen Farbbänder zu finden sind. Interessant sind für uns die Spalten *phot g mean mag* und  $\hat{j}$ mag. Um das Farben-Helligkeits-Diagramm zu erstellen, öffnen wir ein neues Plot Fenster unter Graphics→Plane Plot und tragen nun für die X:-Achse

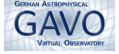

ein: phot\_g\_mean\_mag-jmag ein, damit blauere Objekte im linken Bereich des Plots dargestellt werden, und rote im rechten Bereich. Als Y:-Achse tragen wir phot g mean mag ein. Da die traditionell die Helligkeit der Sterne von oben nach unten sortiert werden soll, müssen wir allerdings die Y-Achse spiegeln, indem wir links auf Axis klicken und dann bei Y Flip das Häkchen setzen.

Ersteinmal ist von der Hauptreihe nichts zu erkennen, wenn wir jedoch unter Subsets die Untermenge unserer ausgewählten Kandidaten einblenden, werden die Hauptreihe und die Zweige der Roten Riesen deutlich.

 $\triangleright$  5 Sky-Plot – Eine weitere Möglichkeit des Plottings findet sich unter Graphics→Sky Plot. Gleich nach Auswahl werden die Positionen der einzelnen Datensätze unserer Tabelle gemäß ihrer Positionen geplottet. Dank der Metadaten (das Schlagwort hier ist Unified Content Descriptor, für alle, die etwas tiefer in VO-Standards einsteigen wollen) "weiß" TOPCAT, in welchen Spalten sich die Koordinaten befinden. Hier im Skyplot wollen wir nun die Größe der Punkte nach der Helligkeit der Objekte gewichten. Zunächst einmal markieren wir unter Subsets unsere Teilmenge der Kandidaten. Zunächst ändern wir unter Form einige Einstellungen. Dort klicken links auf Forms(mit dem grünen Kreuz)→Add Size. Das Shading sollte Auto sein, Coordinates stellen wir auf 15-phot g mean mag und unter Global Style setzen wir auf Size auf 0. Das Autoscale soll deaktiviert sein. Jetzt können wir bei Scale den Balken so verschieben, dass der Plot gut aussieht (etwa ein drittel Länge von links ist empfehlenswert).

## 3 Weiterführend

M67 ist einer der älteren bekannten Offenen Sternhaufen. Ein sehr junger Sternhaufen dagegen sind die Pleiaden. Wir können alle obigen Schritte wiederholen, wenn wir im ersten Tutorialschritt statt M67 bei der Namensauflösung Pleiades eingeben. In den Plots gibt es auffällige Gemeinsamkeiten, aber auch deutliche Unterschiede. Diese Bedingen sich einerseits durch die kürzere Distanz zu den Pleiaden (der Offset der Hauptreihen), anderseits aber auch durch ihr Alter (die Pleiaden haben noch keine Roten Riesen, dafür aber noch Blaue Riesen).

#### 4 Referenzen

Taylor, M. <http://www.star.bris.ac.uk/~mbt/topcat/#docs>